## How to execute TTInstaller for Windows (Common steps)

Creation date:2023-01-05

TTInstaller for Windows can be executed on PC which is connected to the Campus Network. TTInstaller for Windows can not be executed on PC which is not connected to the Campus N etwork.

TTInstaller for Windows was developed to be executed on the below-mentioned OS.

Windows 10 ( All updates, editions )

Windows 11 ( All updates, editions )

- 1) Set the clock to the right time. <Reference> How to set your time and time zone <https://support.microsoft.com/en-us/windows/dfaa7122-479f-5b98-2a7b-fa0b6e01b261>
- 2) Double-click TTInstaller for Windows.

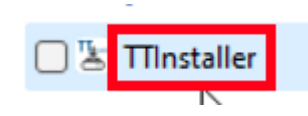

3) If you receive the message: User Account Control, click [Yes].

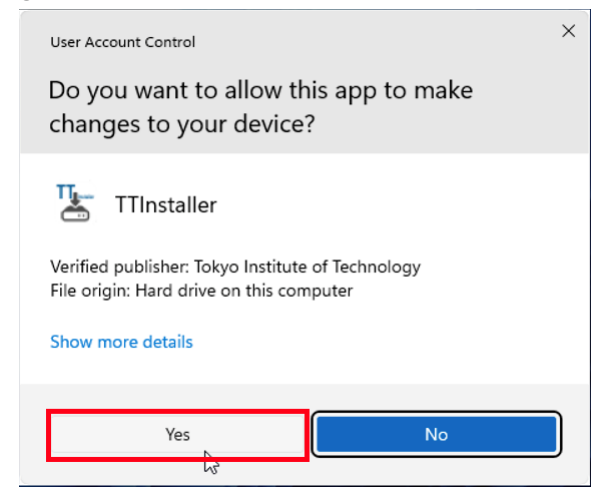

## 4) Click [Next >].

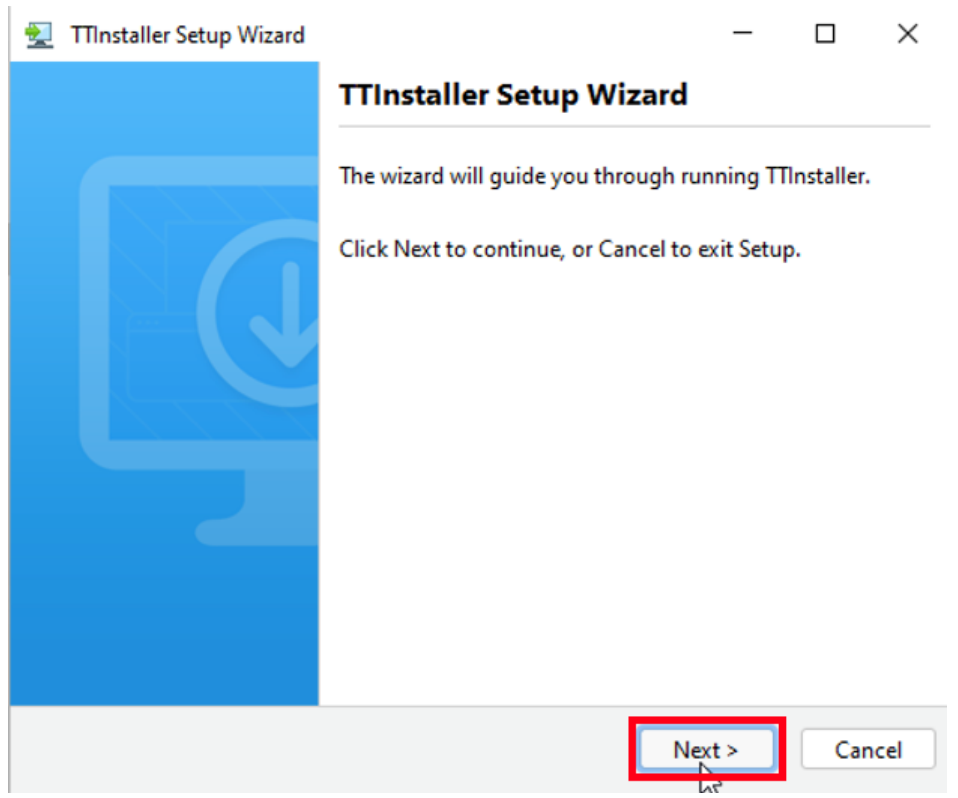

5) Click [English].

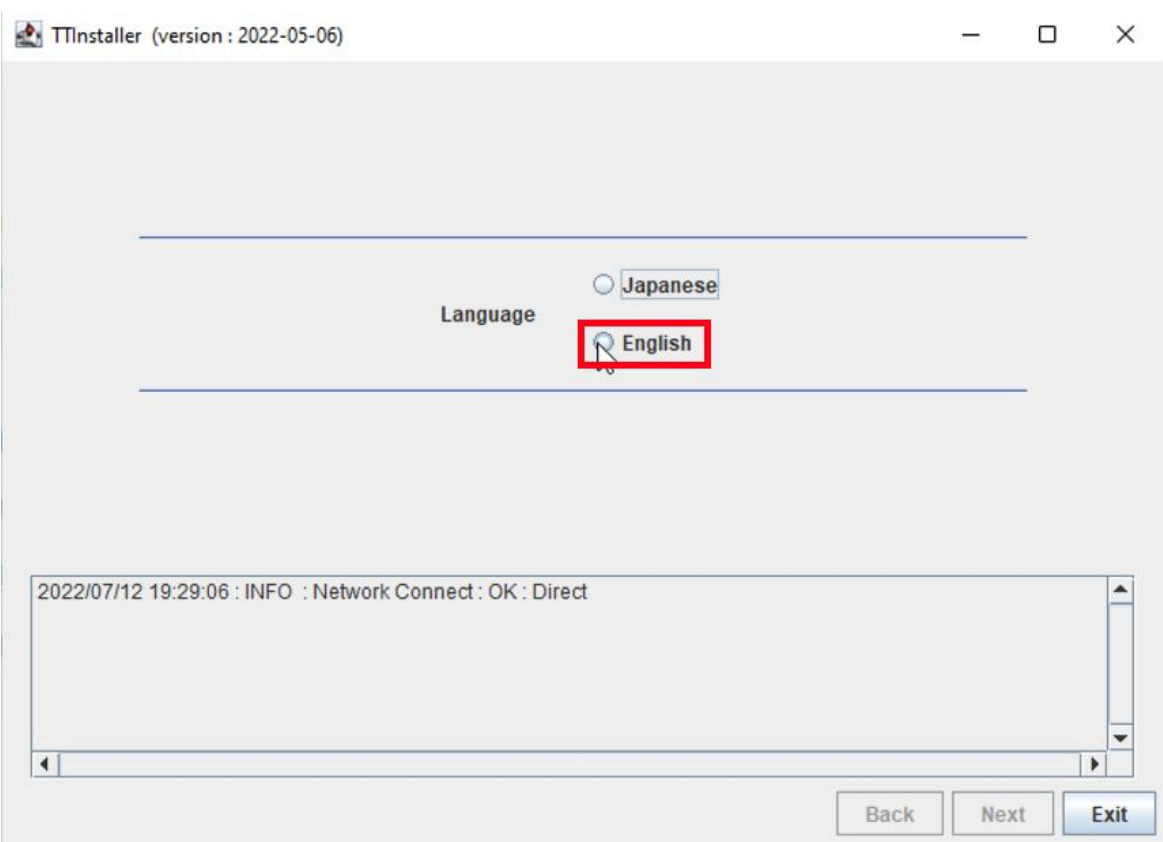

How to execute TTInstaller for Windows (Common steps)

## 6) Click [Next].

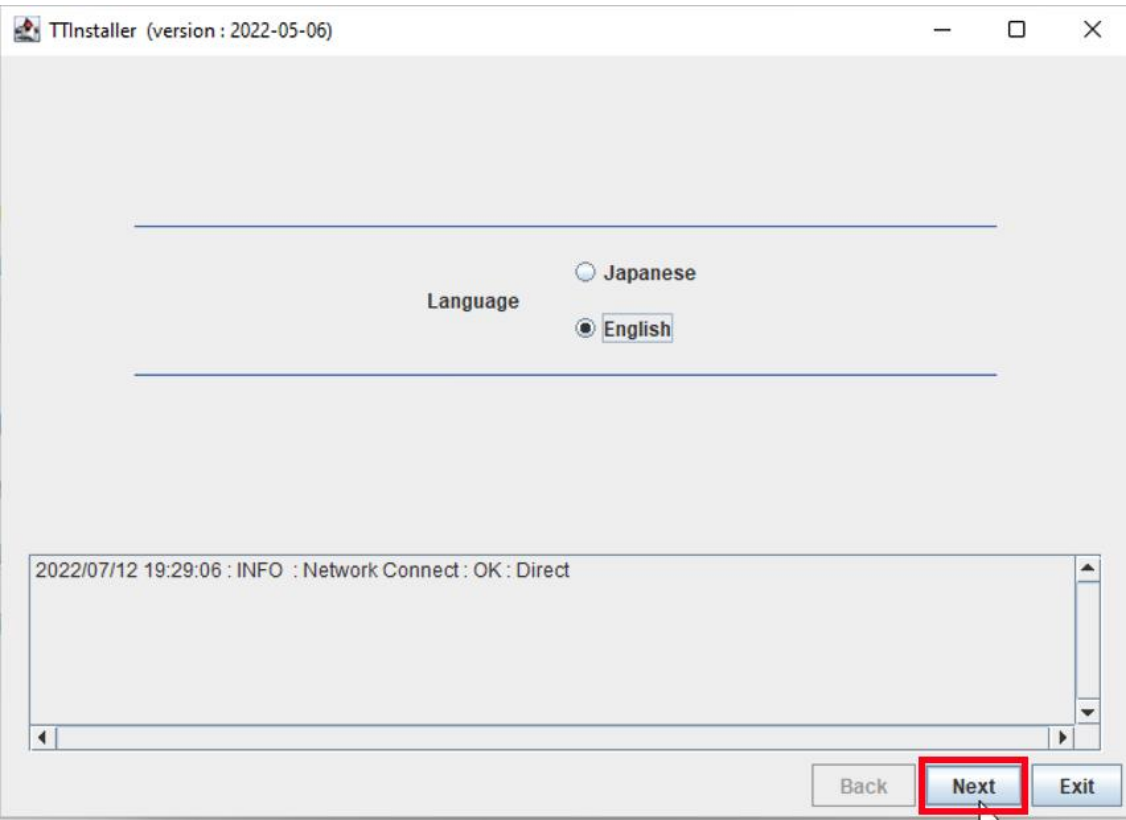

## 7) Click [Yes, I will agree.].

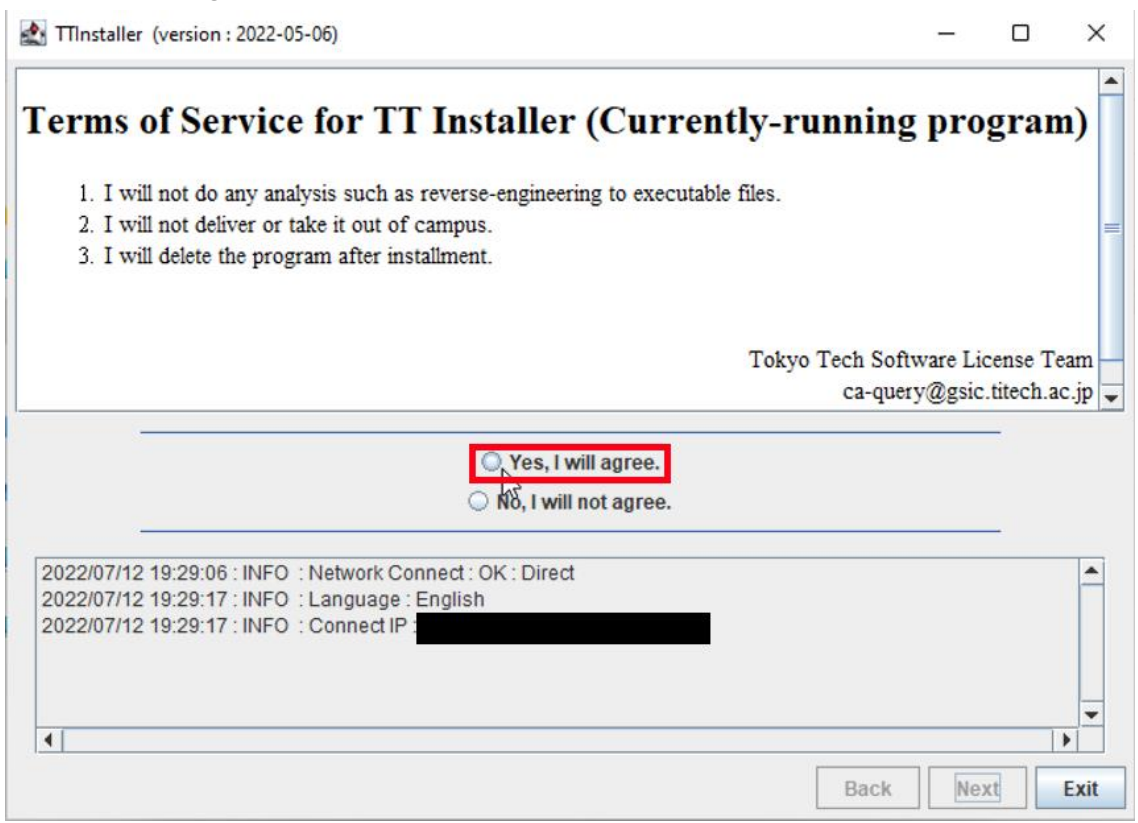

8) Click [Next].

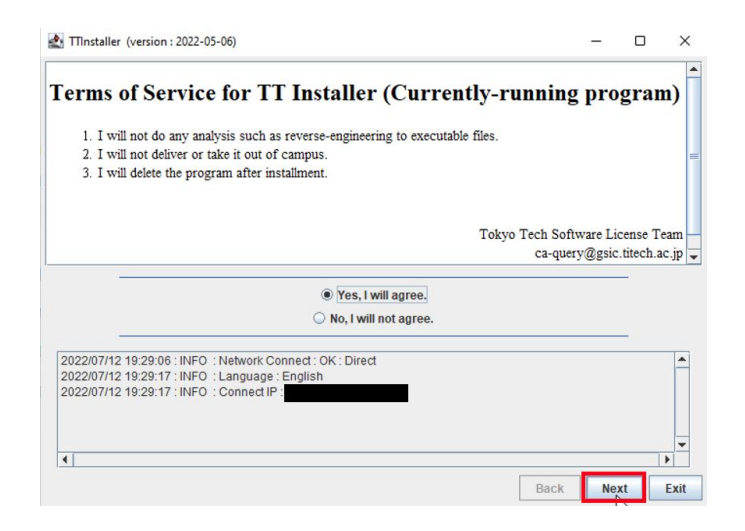

9) Type Your TokyoTech Portal's LoginIDiii and Your TokyoTech Portal's Passwordiii, and click [Next].

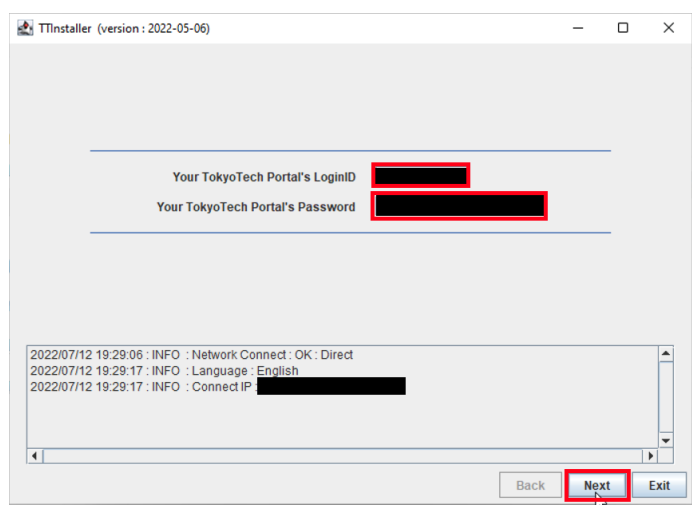

Matrix authentication

<sup>i</sup> You need to type Your TokyoTech Portal's LoginID of your account which was used when you downloaded TTInstaller for Windows. If more than 24 hours had passed since you downloaded TTInstaller for Windows, you need to download TTInstaller for Windows again.

ii The "Your TokyoTech Portal's LoginID" is the string which you enter in the "Account" field when you log in to the TokyoTech Portal using a password and a matrix code.

<sup>&</sup>lt;Reference>

<https://portal.titech.ac.jp/new-en/ezguide/matrix-login.html>

iii The "Your TokyoTech Portal's Password" is the string which you enter in the "Password" field when you log in to the TokyoTech Portal using a password and a matrix code.

<sup>&</sup>lt;Reference>

Matrix authentication

<https://portal.titech.ac.jp/new-en/ezguide/matrix-login.html>